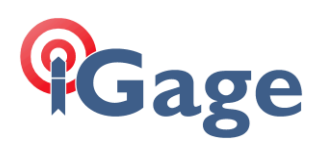

## Updating the T18 Data Collector:

with the iGage supplied uSD card

Date: 25 Sept 2020 By: Mark Silver[, ms@igage.com,](mailto:ms@igage.com) +1-801-412-0011 x16

## Thesis

This FAQ presents a streamlined method for updating the OS on a T18 data collector. Because a OS update wipes the 'Device' memory, you must backup all your user data. By using the OS update uSD chip supplied by iGage and following the outlined method, you will end up with at least two copies of your user data, you will not need to re-authorized SurvCE and you will have the latest build of SurvCE on your data collector.

We strongly recommend that you backup all user data to your computer prior to update, just in case.

## Back Up Your User Data

Before proceeding, backup all of your user data. If you keep it organized in the default folder /Device location:

/My Device/Program Files/SurvCE then the following procedure result in your entire SurvCE configuration being transferred to two uSD cards.

- 1. Leave **your** uSD card in the T18. Plug in external power to the T18 using the wall transformer and the barrel connector on the top right corner of the device. Turn on the T18 data collector.
- 2. Start SurvCE. Navigate to the 'About' screen (either on the File or Equip tab). Determine if you have SurvCE Version 5 or Version 6:

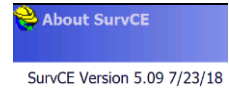

3. From the main menu, start the File Explorer: click on

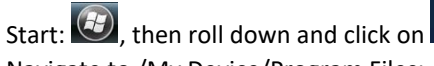

4. Navigate to /My Device/Program Files:

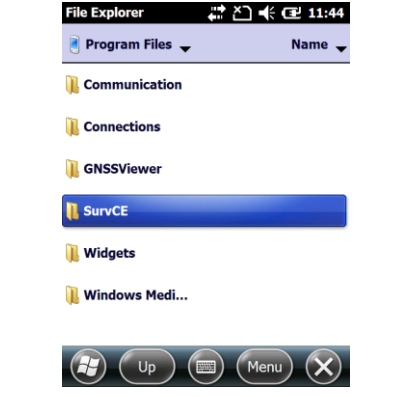

5. Click and hold on the SurvCE folder, a pop-up window:

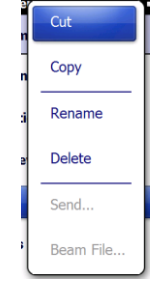

will appear.

- 6. Click on 'Copy'.
- 7. Click on the down arrow to the right of 'Program Files' at the window top:

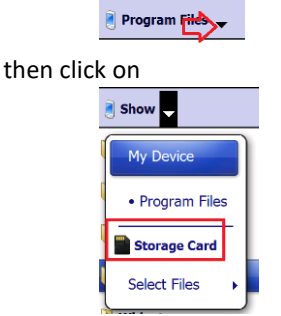

'Storage Card' to navigate to the root of the Storage card.

8. Click on Menu:

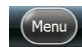

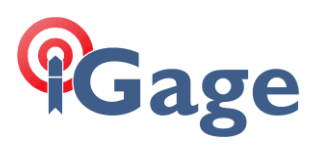

9. Scroll down, then click on 'Edit', then click on 'Paste':

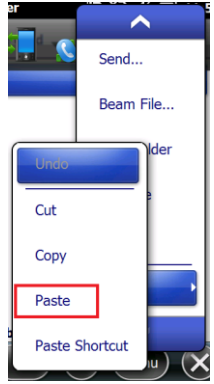

This will copy the entire SurvCE folder to your uSD card.

- 10. Turn off the T18 data collector, remove the battery and exchange your uSD card for the special iGage supplied uSD card.
- 11. Use a uSD adapter to mount your uSD card into a computer and copy the SurvCE folder to the computer (this will count as backup #2 and you can keep it as a snapshot in time of your jobs.)
- 12. Turn on the T18 and let it boot. Repeat steps 3 through 9 to make a third copy of the SurvCE folder on the iGage supplied uSD card.
- 13. Verify that you have backed up every single job file and that you have not put your field data in non-default locations. The next step will erase all data from "My Device" and there is no possibility of recovery.
- 14. Turn off the T18 data collector.
- 15. Push and hold the 'Home' button. Push and hold the ON/OFF button for 6 seconds, while continuing to hold the 'Home' button:

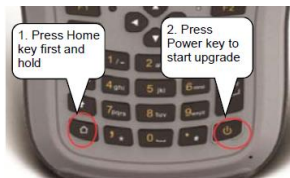

16. The T18 will reflash its operating system (OS). You will see this screen:

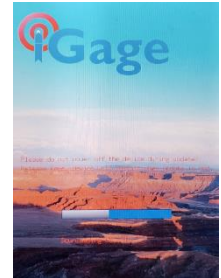

the display will say:

*'Please do not power off the device during update! Release keys, device will restart when updated is end. (has completed.)'.*

17. After the update, the T18 will reboot. It is recommended that you make the device settings shown in the 'T18 FAQ' under 'iGage Standard Settings' (available on the web:

[http://igage.com/T18/bin/latestnotes/T18\\_Notes.pdf](http://igage.com/T18/bin/latestnotes/T18_Notes.pdf) ): Set Home Screen to show Date and Wireless, set sounds and notifications to Loud, set the backlight to bright, change batter power turn off to 10-minutes. You will also have to re-bond any WiFi connections.

- 18. Now, start the File Explorer and navigate to the 'Storage Card'. Find the 'SurvCE' folder, click and hold on the 'SurvCE' folder and then click on 'Copy'.
- 19. Use the drop down arrow at the screen top to navigate to 'My Device', then click on 'Program Files', then select 'Menu: Edit: Paste'. This will copy your entire SurvCE setup, configuration and data files back to the T18 from the uSD card. This operation will take a few minutes.
- 20. When the copy is complete, navigate back to the 'Storage Card'. There are two folders with the latest SurvCE installer. Click on the folder that matches the major revision that you determined in step 2:

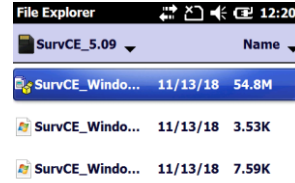

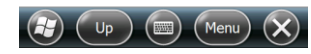

- 21. There will be three files in the folder. Click on the largest file size. SurvCE will automatically install. You will asked if you want to replace the existing copy, answer Yes. When asked for a location to install, choose 'Device'.
- 22. When the SurvCE install is complete, you will have the latest T18 OS, with the latest version of SurvCE and all of your data and settings will be intact. You will not need to activate SurvCE.
- 23. Next navigate back to the update SD card and find the file 'LBTManager\_65\_V2200\_20180103.CAB'. Click on the file to install the drivers for the long range Bluetooth device and then force a device reboot.